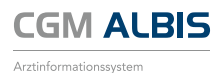

# EINSPIELANLEITUNG CGM ALBIS-VERSION Q2.a/2022

Die Installation dieses Updates setzt mindestens die erfolgreiche Installation der Version Q2/2022 (22.20.076) voraus. Überprüfen Sie dies über das Menü **?** und den Unterpunkt **Über...**

- $\bigcup$  Bitte berücksichtigen Sie, dass der Einspielvorgang und die damit in Zusammenhang stehenden Konvertierungen und Aktualisierungen je nach Datenumfang und Rechnerkapazität einige Zeit in Anspruch nehmen können. Wir empfehlen Ihnen daher, das Update nur außerhalb bzw. am Ende der Sprechzeiten einzuspielen.
- $\bigcirc$  Führen Sie vor dem Einspielen des Updates unbedingt eine Datensicherung durch, die Sie über einen längeren Zeitraum aufbewahren.
- $\bigcirc$  Bevor Sie das Update einspielen, beenden Sie bitte CGM ALBIS, ifap praxisCENTER  $\sqrt{\phantom{a}}$  und den CGM LIFE-Client  $\rlap{\raisebox{1.5pt}{\scriptsize$\blacktriangle$}}$  an allen Arbeitsplätzen.
- $\bigcirc$  Die Programme beenden Sie, indem Sie mit der rechten Maustaste auf das entsprechende Symbol in der Taskleiste klicken. Wählen Sie im Kontextmenü den Befehl **Beenden**. Falls Sie CGM LIFE eSERVICES in Verbindung mit CGM PRAXISMANAGER nutzen, schließen Sie bitte ebenfalls die ptebooking.exe rechtem Mausklick auf das Symbol in der Taskleiste. Nähere Informationen diesbezüglich finden Sie in der elektronischen Programmdokumentation von CGM ALBIS.
- Nach dem Einlegen der DVD gelangen Sie in den Startbildschirm. Folgen Sie bitte den Bildschirm-Anweisungen. Sollte der Startbildschirm nicht automatisch erscheinen, wählen Sie bitte **Start Ausführen** und geben Sie im Feld **Öffnen** folgenden Pfad ein: **x:\install.exe**

(**x:**\ ist dabei durch den Laufwerksbuchstaben Ihres DVD-Laufwerks zu ersetzen.)

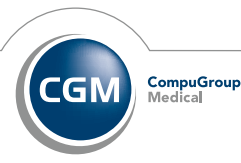

**Synchronizing Healthcare** 

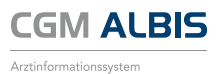

## D WICHTIGER HINWEIS!

Es ist zwingend erforderlich, dass Sie sich vor dem ersten CGM ALBIS-Start mit einem Windows-Benutzer anmelden, der über Administratorenrechte verfügt. Bitte beachten Sie diese Notwendigkeit an allen Arbeitsplätzen! Sollten Sie Fragen haben oder Unterstützung wünschen, wenden Sie sich bitte an Ihren zuständigen CGM ALBIS-Vertriebs- und Servicepartner.

Beim ersten Programmstart nach der Installation werden die Datenbanken neu aufgebaut (konvertiert). Bitte starten Sie CGM ALBIS währenddessen an keinem anderen Arbeitsplatz!

Nach den Datenbankkonvertierungen wird automatisch die Aktualisierung weiterer lokaler Komponenten gestartet. Bitte warten Sie, bis die Installation beendet ist, und beginnen Sie anschließend mit dem nächsten Schritt.

 $\bigcirc$  Die Update-Installation ist abgeschlossen, wenn der Dialog **ALBIS-Login** erscheint.

Bitte beachten Sie die Hinweise zur Aktualisierung der Gebührenordnungen. Für den Fall, dass aktuelle Daten der GOÄ, UV-GOÄ oder des EBM vorliegen, erscheinen entsprechende Benachrichtigungen. Die Daten werden nicht automatisch mit dem Einspielen des Updates aktualisiert.

### INFORMIEREN SIE IHRE MITARBEITER RECHTZEITIG ÜBER DIE ÄNDERUNGEN!

#### CompuGroup Medical Deutschland AG

Geschäftsbereich ALBIS Maria Trost 23 56070 Koblenz

#### cgm.com/albis

## BESUCHEN SIE UNSERE WEBINARE UNTER:

cgm.com/albis-webinare

CompuGroup

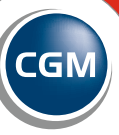

**Synchronizing Healthcare**